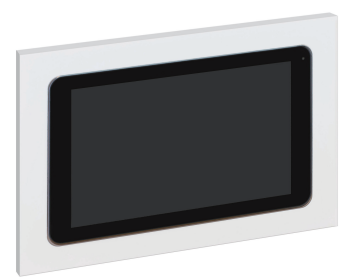

# **Schneider**

Touch Panel 5000ETP10W

# **Quick Start Guide**

## **1. Read these notices first**

#### **HAZARD OF ELECTRIC SHOCK, EXPLOSION, OR ARC FLASH**

- It is illegal for persons other than an appropriately licensed electrical contractors or other persons authorized by legislation to work on the fixed wiring of any electrical installation.
- To comply with all safety standards, the product must be used only for the purpose described in this instruction and must be installed in accordance with the wiring rules and regulation in the location where it is installed.

**A A DANGER** 

- There are no user serviceable parts inside the product.
- **Failure to follow these instructions will result in death or serious injury.**

#### *NOTICE*

#### **EQUIPMENT DAMAGE HAZARD—HANDLING**

- When handling the touch panel, grasp the frame—do not lift the touch panel by placing your hand or fingers on the LCD screen.
- Make sure the power source is disconnected prior to transportation.
- Do not knock or drop the touch panel during installation or transportation.
- **Failure to follow these instructions can result in equipment damage.**

## *NOTICE*

#### **EQUIPMENT DAMAGE HAZARD—INSTALLATION**

- Install the device according to instructions in this document and the Touch Panel Installation Guide.
- Install the touch panel away from extreme hot or cold sources, dust, water or
- excessive moisture, and keep out of direct sunlight. • Do not use this product for any other purpose than specified in this document
- and the Touch Panel Installation Guide. • **The touch panel is for indoor use only—do not install outdoors or in an**
- **exposed/open air location.**

- The touch panel is password protected.
- Change the password during the initial configuration.
- Ensure authorized user access only.
- Ensure only SE authorized updates are installed on the device.
- **Failure to follow these instructions can expose security vulnerabilities of the device.**

**Failure to follow these instructions can result in equipment damage.**

## *NOTICE*

#### **EQUIPMENT DAMAGE HAZARD—OPERATION**

 $H$  4× mounting screws (use when installing the 5000ETP10WB Wall Box into a solid wall—see the Wall Box Installation Guide)

- Operate the touch panel according to instructions in this document and the
- Touch Panel Installation Guide.
- If turning off the touch panel by detaching the power cable or PoE cable, wait for 6 seconds before re-attaching the power cable or PoE.
- **Failure to follow these instructions can result in equipment damage.**

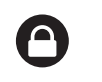

 $\overline{1}$  4× mounting screws + washers (use to fix the touch panel onto the touch panel mounting plate in the 5000ETP10WB Wall Box)

## *NOTICE*

#### **PRODUCT SECURITY—INSTALL LOCATION**

- Notes for step ●:<br>• Use the wall mount frame to mark hole centers for fixing.
- Secure the wall mount frame using appropriate fasteners.

- This device is **not recommended** for installation in public areas or where
- unintended users may have access to the rear I/O ports on the device. • Additional precautions must be taken if installing in public areas by the means
- of appropriate protection of the rear panel on the device.
- Schneider Electric does not provide any security means to avoid the possibility
- of any malicious activity by unintended users of the device.

Use the supplied mounting screws and washers to fix the touch panel to the touch panel mounting plate in the wall box. See the instructions in the Wall Box Installation Guide.

**Failure to follow these instructions can expose security vulnerabilities of the device.**

## *NOTICE*

#### **PRODUCT SECURITY—CONFIGURATION AND USE**

**Note:** You must purchase a suitable plug pack that meets the specifications shown in  $(F)$  above.

If using a 12 V DC plug pack, connect the power cable to the power connector. See (F) above.

## **2. More information**

Download the 5000ETP10W Touch Panel Installation Guide (PDF):

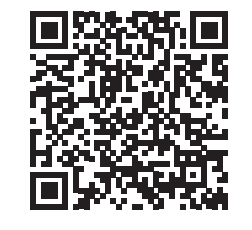

# https://download.schneider-electric.com/files?p\_Doc\_Ref=GDE1467801

## **3. Package contents**

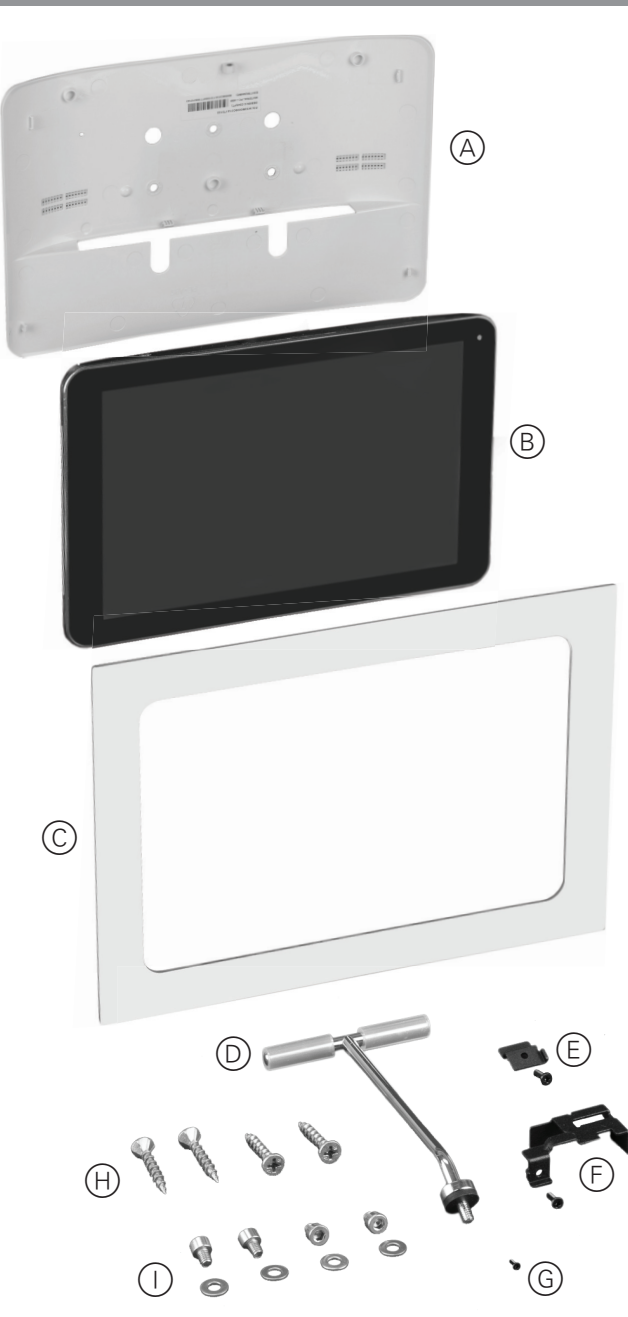

- A Wall mount frame
- B Touch panel
- C Fascia, white (for use with 5000ETP10WB Wall Box) **Note:** A black fascia (5000ETP10FB) is available as a separate option.
- D Touch panel desk stand
- $(E)$  Micro SD card securing plate + mounting screw
- $(F)$  Cable securing plate + mounting screw
- G Wall mount frame locking screw

## **Available with 5000ETP10WB Wall Box only:**

#### **4. Examples of unsuitable locations**

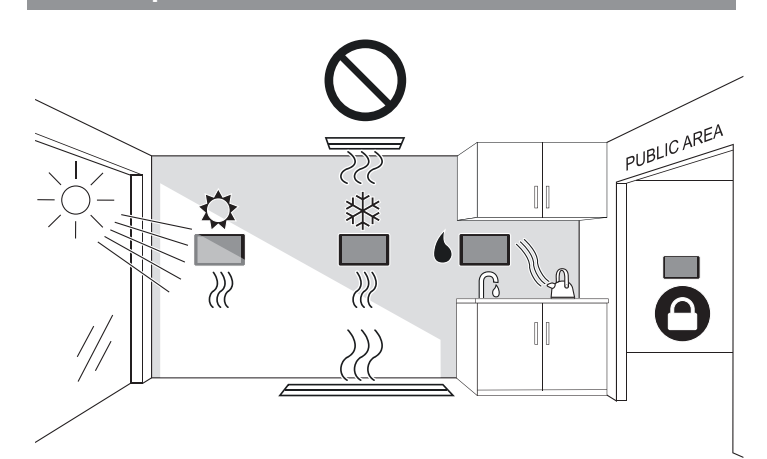

#### **Notes:**

- It is **not recommended** to install the touch panel in public areas without additional precautions. See NOTICE: *Product Security—Install Location*.
- **The touch panel is for indoor use only—do not install outdoors or in an exposed/open air location.**

## **5. Installing the touch panel**

## **OPTION 1: Using the supplied wall mount frame**

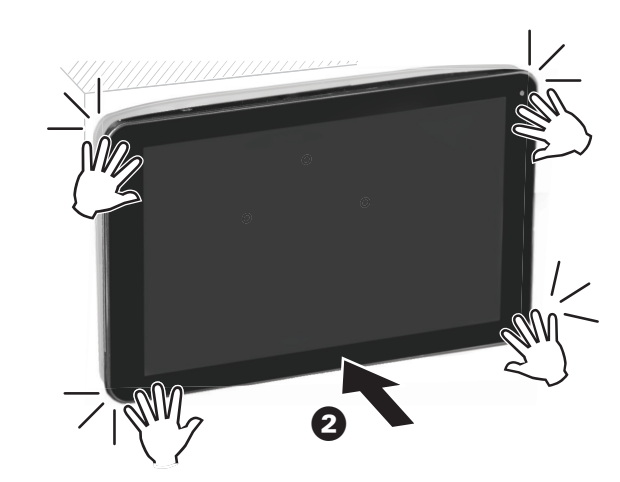

**Notes for step <b>2**:

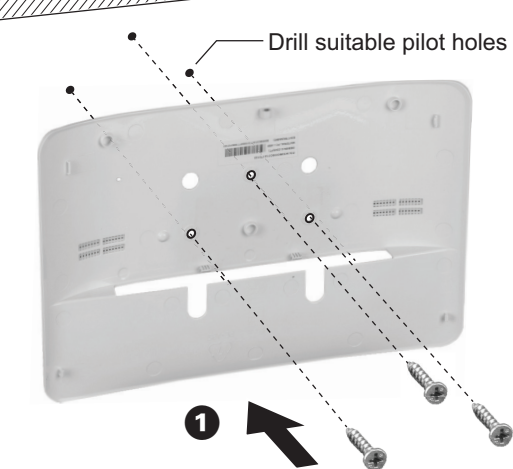

#### Notes for step  $\bigcirc$ :

§ Before pressing the panel onto the frame:

- Connect the Ethernet cable to the touch panel.
- § If required, connect the 12 V DC power cable.

• Install the cable securing plate.

See *Connecting the touch panel cables* for more information.

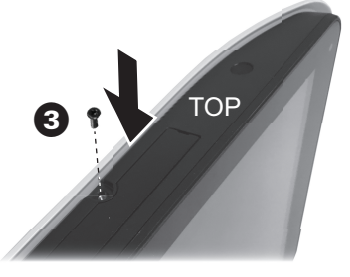

#### **Note for step** §**:**

Secure the touch panel to the frame using the supplied wall mount frame locking screw.

## **OPTION 2: Using Wall Box 5000ETP10WB**

**Note:** The wall box must be purchased separately.

## **6. Connecting the touch panel cables**

## **Touch panel connections**

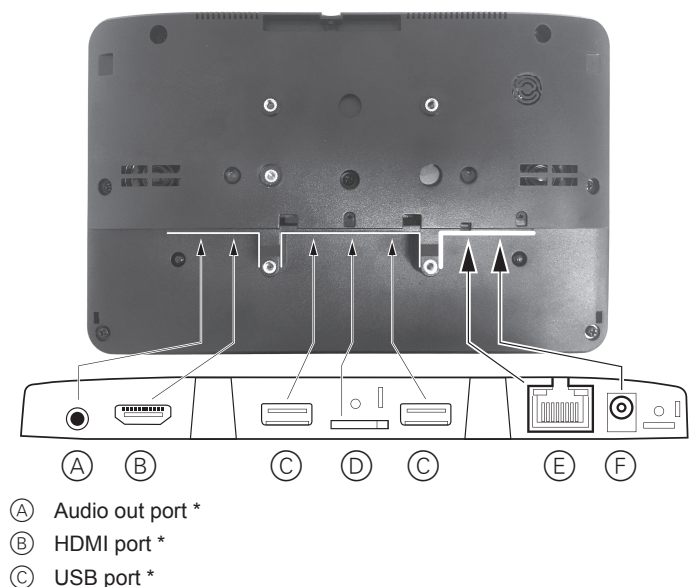

- 
- D Micro SD card port \*
- E Ethernet port (For PoE: 802.3af)
- $(F)$  Power connector (12 V DC  $\pm$  5%, 1.5 A, right-angle connector type A 2.5 mm ID, center positive (+) )
- \* Not used for the automation controller application

## **Ethernet cable**

Connect the Ethernet cable to the Ethernet port. See  $(\widehat{\epsilon})$  above.

## **12 V plug pack power cable**

## **Securing the cables (recommended)**

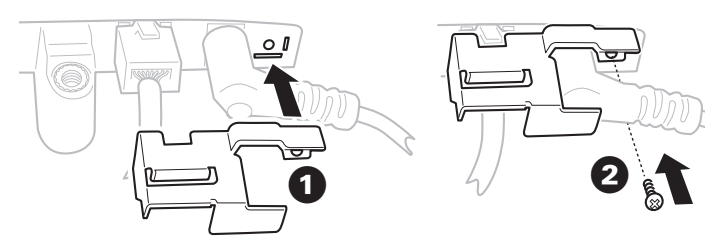

# **From power Off** Welcome On  $\left\{\n\begin{array}{ccc}\n40 \text{ s} \\
\text{max.}\n\end{array}\n\right\}\n\qquad\n\qquad\n\left\{\n\begin{array}{ccc}\n\text{mean} \\
\text{start in 10 s}\n\end{array}\n\right\}$ Basic settings **1** V Password **2** § OK Cancel  $\mathbb{X}$  $\boldsymbol{O}$

# **Note for step** §**:**

The default password is **000000**

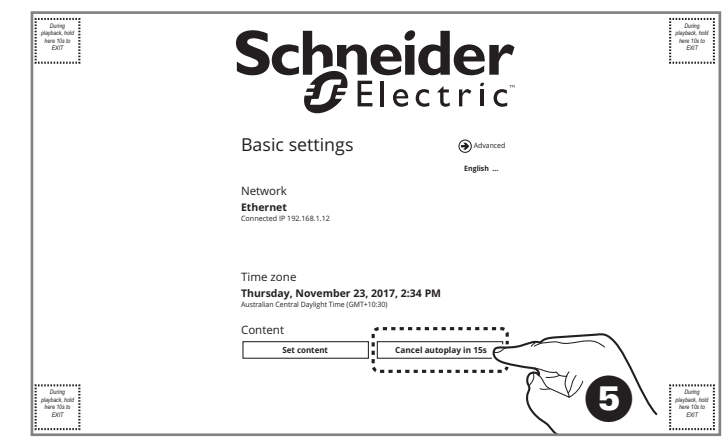

## **Note for step <b>** $\Theta$ :

Whenever the basic settings page is displayed, the Controller content will start after 15 seconds unless you tap the **Cancel autoplay...** button.

## **While Controller content is playing**

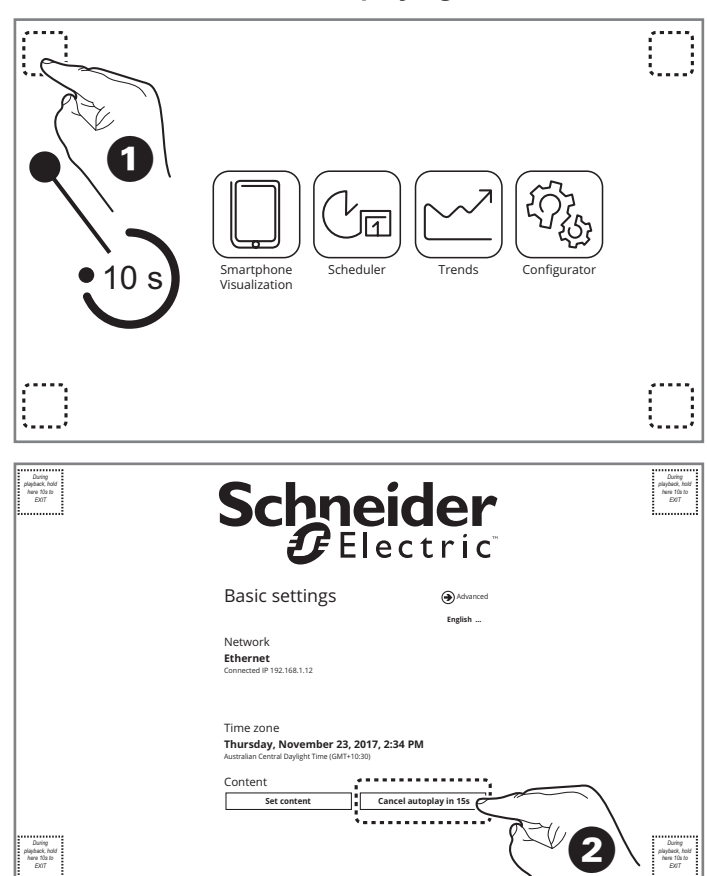

#### **8. Setting a static IP address (recommended) Schneider** *During playback, hold here 10s to EXIT During playback, hold here 10s to EXIT* Basic settings Advanced . . . . . . . . . . . . . **English ...** Network **Ethernet** Connected IP 192.168.1.12  $\mathbb{Z}$ Time zone  $\mathbf \Omega$ **Thursday, November 23, 2017, 2:34 PM** Australian Central Daylight Time (GMT+10:30) Content **Play** *During playback, hold here 10s to EXIT During playback, hold here 10s to EXIT* **CE** Etherne  $\mathbb{R}^3$  Ethe  $\triangledown$ Use Ethernet<br>Connected DEVICE<br>♥ Sound IP address<br><sub>0.0.0.0</sub> **O** Displa MAC address<br>2cc5:48:01:2c:7d  $\overline{\qquad \qquad }$  Storage Static IP settings  $\overline{\mathbf{R}}$  Anns <u>i. . . . . . . . .</u> PERSONAL<br>**Q** Location  $\boldsymbol{Q}$  $\triangle$  Security Language & input SYSTEM<br> **O** Date & time { } Developer option <sup>O</sup> About Media Appliance  $\preccurlyeq$  $\Rightarrow$  $\leftarrow$  $\supset$  $\Box$  Ethernet Use Static IP DEVICE IP addre  $\bigcirc$  Sound **D** Display  $C^{ab}$  $\overline{\mathbf{B}}$  Stora e Netmask  $\overline{\mathbf{B}}$  Apps DNS1 PERSONAL<br>**Q** Location DNS<sub>2</sub>  $\triangle$  Security . <del>. . . . . . . . . .</del> **3 HUMAN** Language & input SYSTE Date & time { } Developer option <sup>O</sup> About Media Appliance  $\leq$  $\rightarrow$  $\sim$  $\subset$ D **Notes for step** §: • The **IP address** must be in a range compatible with the Controller's IP address. • **Gateway**, **Network** and **DNS** addresses must match those of the Controller. **9. Connecting to a Controller** *During playback, hold here 10s to EXIT* **Schneider** *During playback, hold here 10s to EXIT* Basic settings  $\bigcirc$ **English ...** Network

*During playback, hold here 10s to EXIT*

1

*During playback, hold here 10s to EXIT*

Time zone

Content

Connected IP 192.168.1.12 **Ethernet**

Australian Central Daylight Time (GMT+10:30)

. . . . . . . . . . . . . . . .

**Thursday, November 23, 2017, 2:34 PM**

**Set content Play**

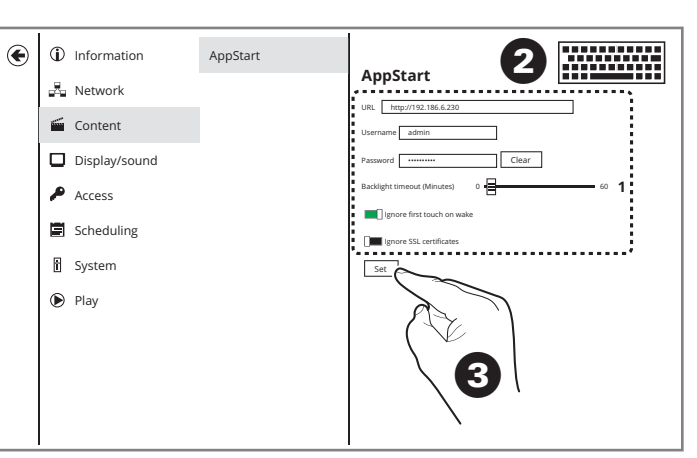

## **Notes for step <b>@**:

• In the **URL** field, input the address for one of the Controller modules shown in the table below (*PC/Tablet Visualization* module recommended). If the **URL** address uses **https://**, enable the **Ignore SSL certificates** switch.

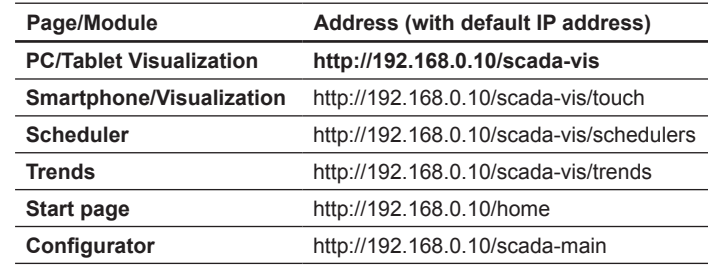

- Ensure that the Controller user name and password have been set before inputting the **Username** and **Password** in this page. Controller defaults are:
- Username: **admin**
- Password: **admin**
- **Note for step** §**:** Ensure that you press **Set** to save the settings.

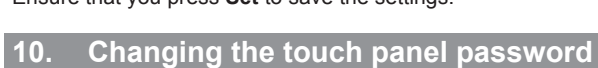

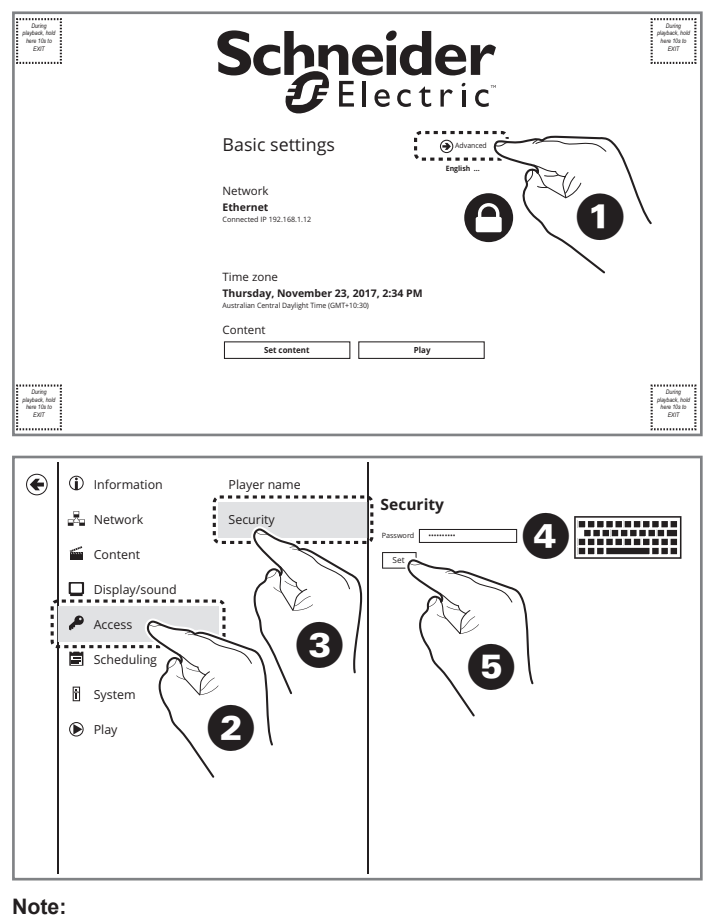

Ensure that you enter the new password correctly—there is no verification field.

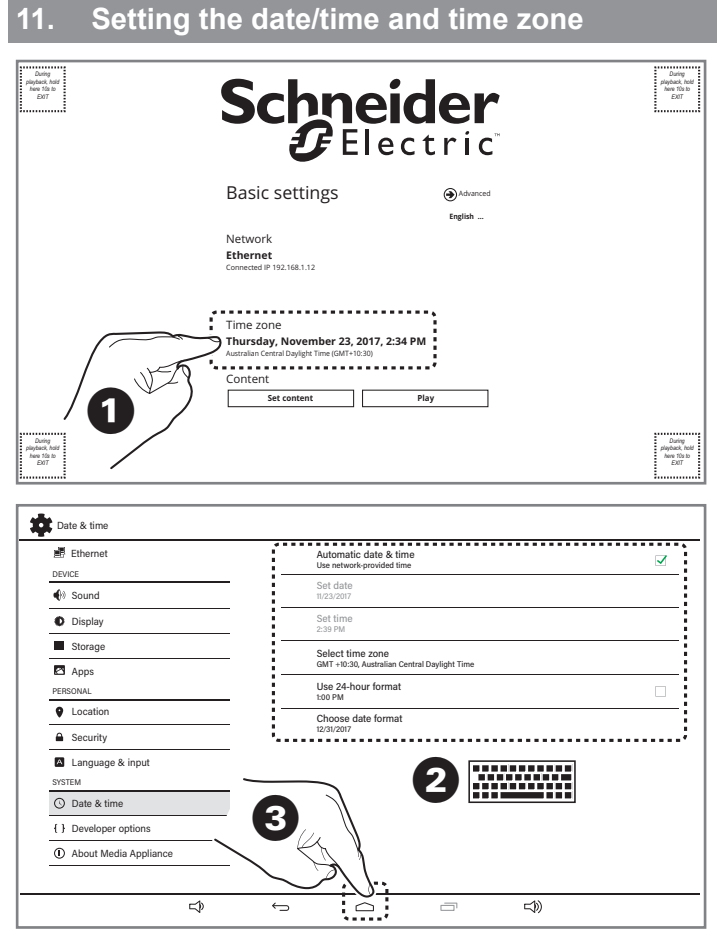

#### Note for step **2**:

When you select a new time zone, the date format automatically changes to match the selected region. You can set a different format by tapping **Choose date format**.

#### **Note for step** §:

When returning to the Basic settings screen after setting the date and time, the touch panel will re-enter the timer and automatically try to connect to the Controller within 15 seconds.

## **12. Restoring factory defaults**

#### **From power On**

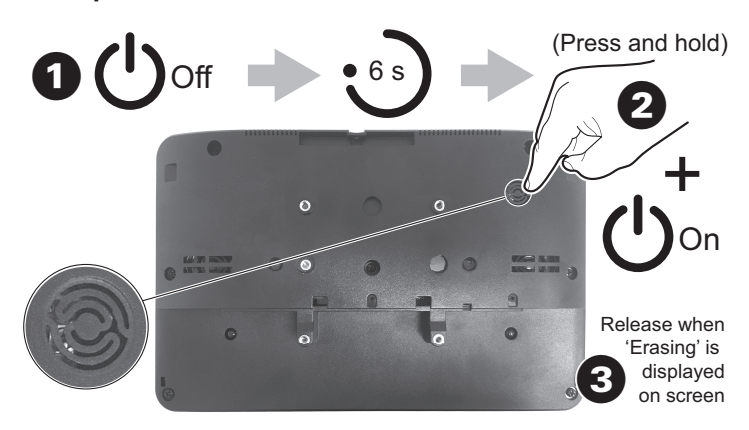

#### **Note:**

All customized touch panel settings and configuration will be lost once the restore is finished.

# **13. Customer care**

## **Schneider Electric Industries SAS**

If you have technical questions, please contact the Customer Care Centre in your country.

# **www.schneider-electric.com/contact**

© 2018 Schneider Electric. All rights reserved.

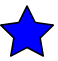